# **Running a Manual Impact Report**

# **FSW Curriculog**

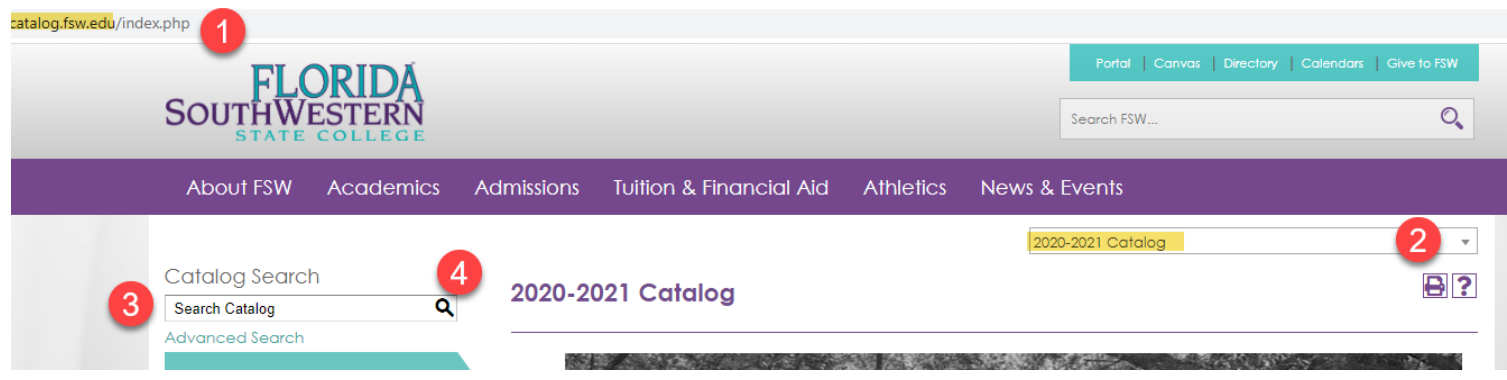

- 1. Navigate to catalog.fsw.edu
- **2. Select the most current catalog!**
- 3. Enter the course or program you are researching into the Search box. If you were looking for CTS2346, you would enter: "CTS 2346" (quotes around it and a space between the prefix and the number)
- 4. Press the Search button.
- 5. Right-click and select Save AS
- 6. Save as a PDF
- 7. Upload this with your proposal. (It will be the only PDF all other files are Word documents)

A video demonstration can be [viewed here](https://youtu.be/UQyFj5mZr9M) (https://youtu.be/UQyFj5mZr9M)

#### The Results will look like this:

### **Catalog Search**

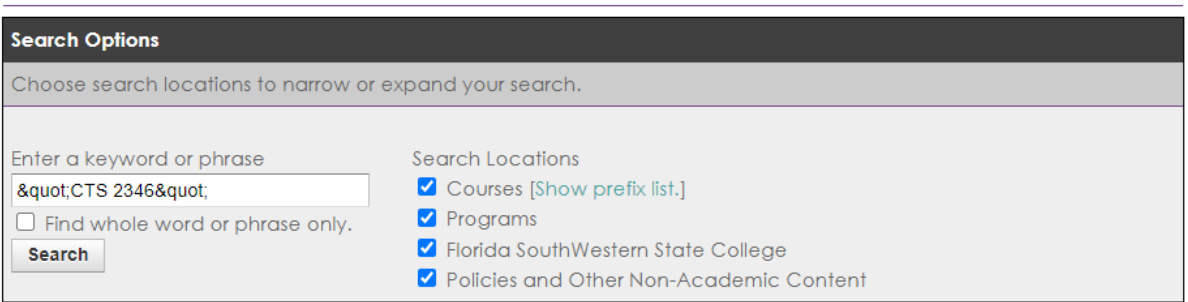

### **Search Results**

Sorting: Alphabetical | Ranked

 $\overline{?}$ 

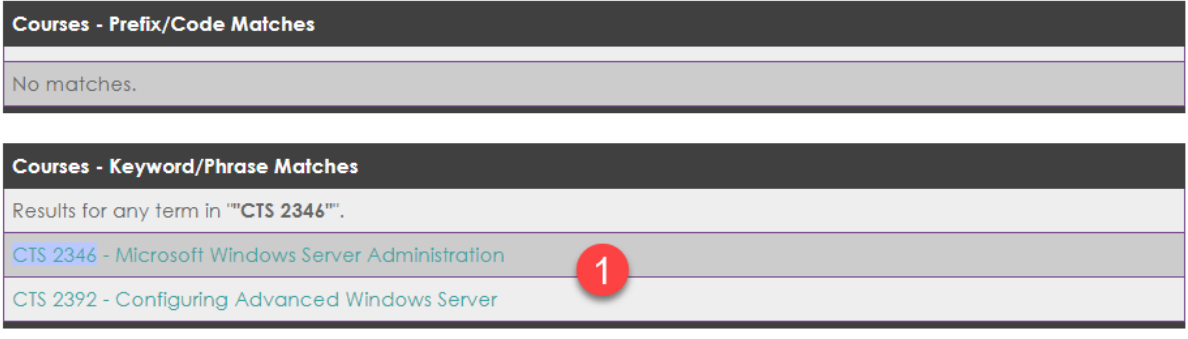

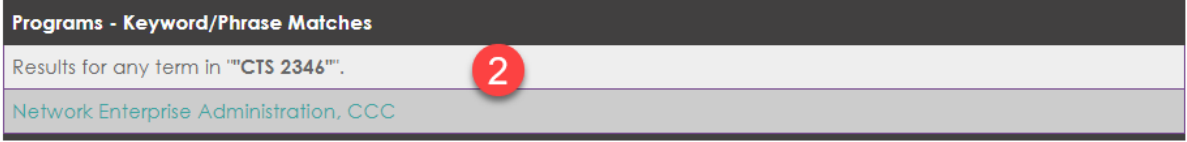

## Florida SouthWestern State College - Keyword/Phrase Matches

Results for any term in ""CTS 2346"".

No matches.

#### Policies and Other Non-Academic Content - Keyword/Phrase Matches

Results for any term in ""CTS 2344"

- 1. The list of impacted courses will be listed.
- 2. The list of impacted programs will be listed.

Use this information to carefully change your courses/programs. Consider prerequisites/co-requisites and the impact your change will have. Save a Screen print to submit with the proposal.

Here is a link to a [video demonstration](https://youtu.be/UQyFj5mZr9M) ([https://youtu.be/UQyFj5mZr9M\)](https://youtu.be/UQyFj5mZr9M)